## **Steps for Ordering with Amazon**

- You will need to accept the invitation that was sent to your Wingate University email to join our Wingate University Prime Business Account
- Once you accept the invite, you will need to log into <u>www.amazon.com</u> with your Wingate University email and password that you set up
  - a. If you have forgotten your password please use the FORGOT PASSWORD link to reset it
- 3. Once you log in begin by searching for your item(s) in the search bar.

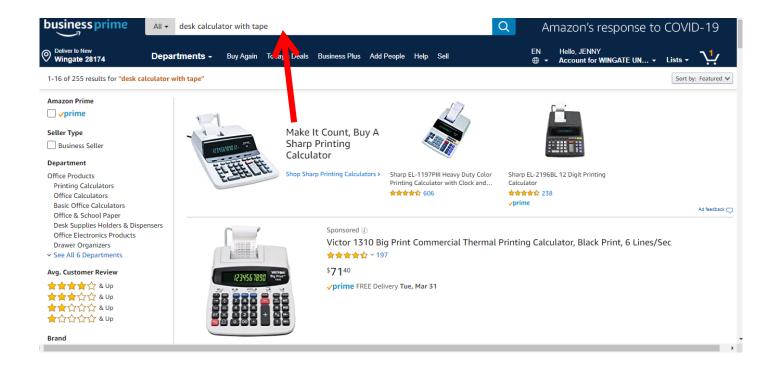

4. Once you have all of your items loaded into your Amazon cart, click on your cart and proceed to check out.

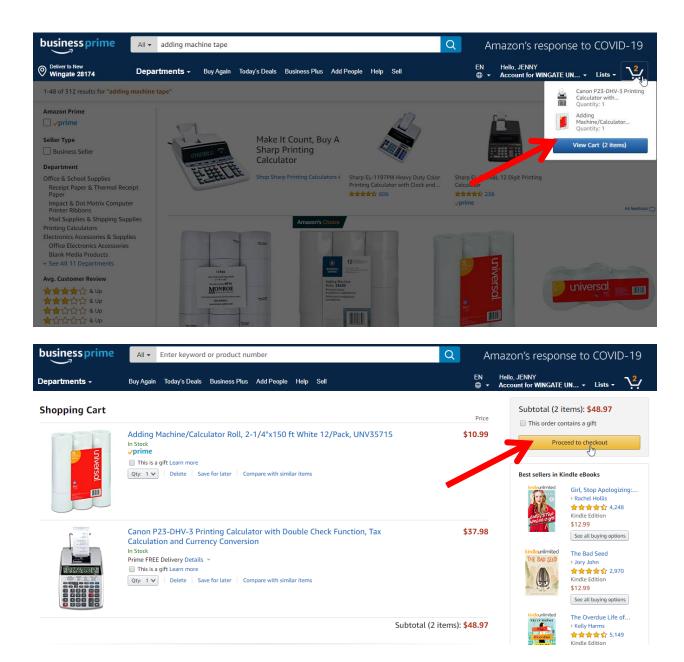

Proceed to checkout. You will then come to a window which asks you to input in a PO Number. Please input in the budget account code the order will be charged to in this field.

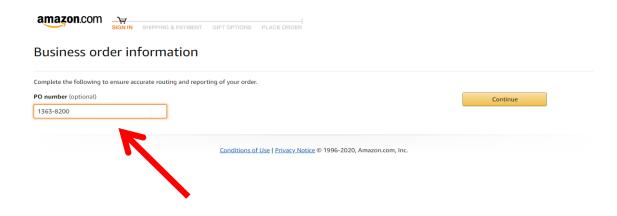

- 6. Click Continue
- 7. On the next window you will need to:
  - a. Enter in your Name in the deliver to address and select your deliver address

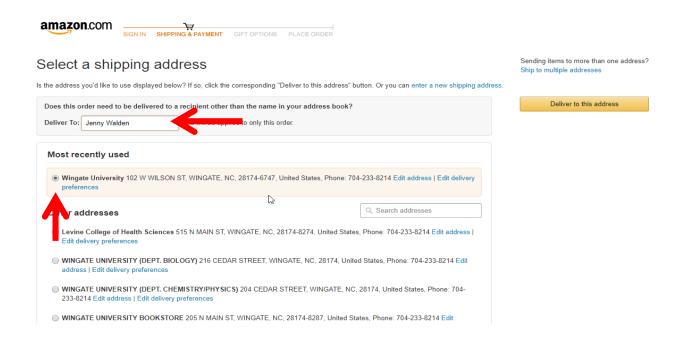

8. Once you have entered in your Deliver To Name and selected the delivery address- you will click deliver to this address

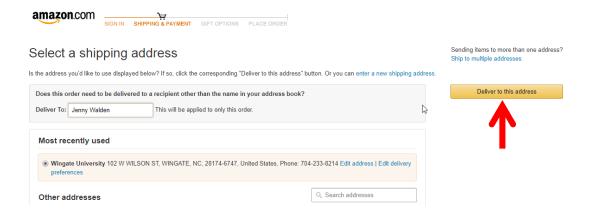

9. On the next page please make sure that you verify your shipping information and the shipping dates. Click Continue.

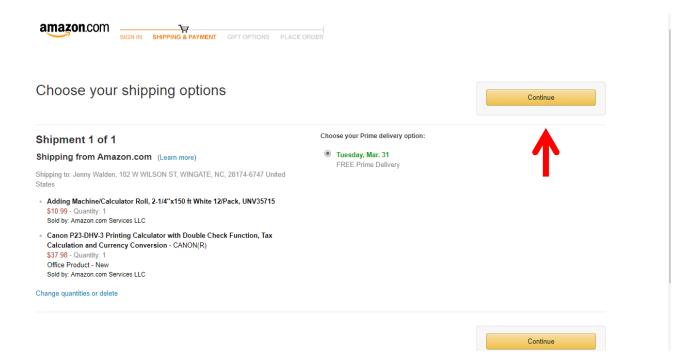

10. On the next window make sure that your payment option details pay by invoice. DO NOT enter in credit card information into the payment details. Click Continue.

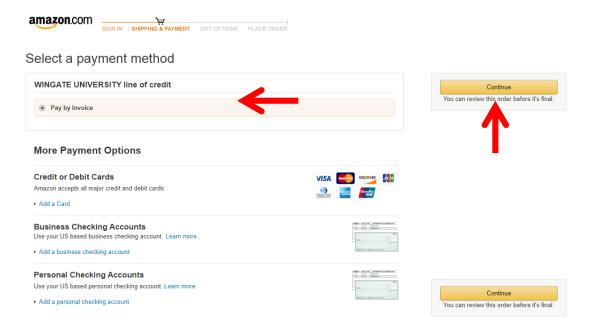

11. On your final window, make sure you review your order details. If it is correct, click place your order.

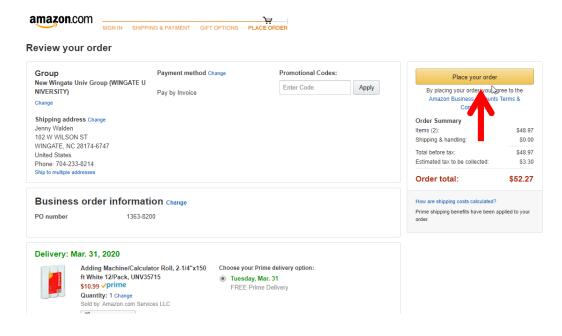

- 12. Orders over \$500 will come through to the Business Office (Jenny Walden). This is so the Business Office can check the budget to make sure there are adequate funds to cover the purchase.
- 13. Items that have a Company Restricted Symbol will come through to the Business Office (Jenny Walden) for approval.

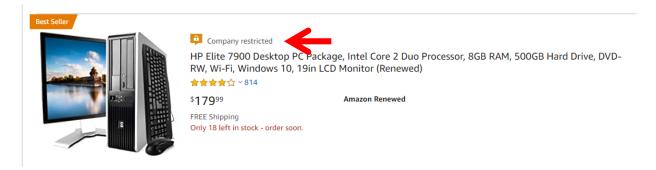

- 14. Once your items have shipped Amazon will send an invoice to your Wingate University email. Please email this invoice to <a href="mailto:Wingate\_InvoiceCapture@concursolutions.com">Wingate\_InvoiceCapture@concursolutions.com</a>. All invoices/credit memos will be processed through Concur.
- 15. If you have an issue with an order you can go to- Your Orders
  - a. Then select the specific item(s)/order that you need to return and select Return/Replace items and follow the prompts.

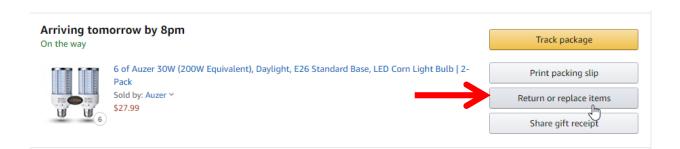

- 16. The conditions of the return/replacement of the item(s) will be according to the Sold By: Vendor which the item(s) were purchased from.
- 17. Once Amazon confirms and receives the return a credit memo will be sent to your Wingate University email. Please print this credit memo off and have the authorized signatures sign the credit memo. It will need to be credited back to the original budget code the invoice was charged to.
- 18. If you have any questions please feel free to reach out to Jenny Walden at 704-233-8214 or j.walden@wingate.edu.